## How to Print Budget Letters

- 1. On the Menu panel, click Budget Calculation menu. This will open the Budget Calculation screen.
- 2. Click the **Print Letters toolbar button**. This will open the Budget Letters screen.

|    | Budget Cale | culatio | ns          |            |             |                      |               |          |      |
|----|-------------|---------|-------------|------------|-------------|----------------------|---------------|----------|------|
|    | Generate    | Save    | Undo        | Import     | Export      | Update Budgets       | Print Letters | Customer | Clos |
| 3. |             |         | een, fill o | out the cu | istomer det | tails you want to be | e printed.    | x        |      |
|    | Budget Let  | ters    |             |            |             |                      |               | ~        |      |
|    | Ok Cance    | 2       |             |            |             |                      |               |          |      |
|    | Details     |         |             |            |             |                      |               |          |      |
|    | Customer    |         |             | [          | 0000000     | 0020 ×               |               | ~        |      |
|    | Location    |         |             |            | 0001-Fo     | rt Wayne X           |               | ~        |      |
|    | Terms       |         |             | [          | Net 30      | ×                    |               | ~        |      |
|    | Starting M  | lonth   |             | J          | anuary      |                      |               | ~        |      |
|    | First Paym  | nent D  | ue Dat      | te (       | )1/04/20    | 18                   |               |          |      |
|    | Budget Le   | tter    |             | E          | xpired C    | redit Card           |               | ~        |      |
|    | Print Com   | pany I  | Headin      | ngs 🗸      | -           |                      |               |          |      |
|    | ?           | Q I     | Read        | у          |             |                      |               |          |      |

- 4. Click the Ok toolbar button. The Report Viewer will display containing the details of the customer. Below are the details of the report:
  - First Row: Shows the Company details which includes the Company Name, Address, City, State and Zipcode. This will display based on the option Print Company Headings.
  - Second Row: Shows the Customer details which includes the Customer Name, Address, City, State and Zipcode.
  - $\circ~$  Third Row: Shows the customer's Budget Payment amount and the payment's due date.
  - Fourth Row: Shows the description of the selected letter from Budget Letter field.

|                    |                                                         | Budget Letter |   |
|--------------------|---------------------------------------------------------|---------------|---|
| 424                | e <b>ly LLC</b><br>2 Flagstaff Cove<br>t Wayne IN 46815 |               |   |
| Customer:          | Customer C<br>1234 Main Street<br>Fort Wayne IN 46815   |               |   |
| Budget Payment:    | 358.00                                                  | ]             | ' |
| First Payment Due: | 04/29/2017                                              |               |   |
| Dear Customer,     | Budget Letter.                                          |               |   |

## A Note

To print a specific budget letter, letter should be setup first from System Manager > Letters.

1. On the Menu panel, click **Budget Calculation menu**. This will open the Budget Calculation screen.

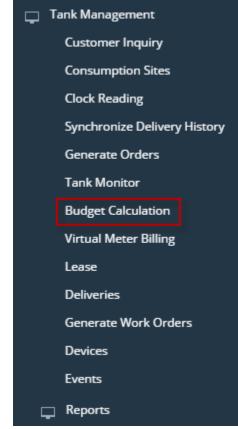

2. Click the Print Letters toolbar button. This will open the Budget Letters screen.

| Budget Calculations                        |           |                      |               |          |       |
|--------------------------------------------|-----------|----------------------|---------------|----------|-------|
| Generate Save Undo Import                  | Export    | Update Budgets       | Print Letters | Customer | Close |
| On Budget Letters screen, fill out the cus | stomer de | tails you want to be | printed.      |          |       |
| Budget Letters                             |           |                      |               | ^        | ×     |
| Ok Cancel                                  |           |                      |               |          |       |
| Details                                    |           |                      |               |          |       |
| Customer                                   |           |                      |               |          | ~     |
| Location                                   | 0001      | - Fort Wayne         | ×             |          | ~     |
| _                                          |           |                      |               |          |       |
| Terms                                      | Net       | 30 ×                 |               |          | ~     |
| Starting Month                             |           |                      |               |          | ~     |
| First Payment Due Date                     | 4/29/2    | 2017                 |               |          |       |
| Budget Letter                              | Letter    | ·1                   |               |          | ~     |
| Print Company Headings                     | ~         |                      |               |          |       |
|                                            |           |                      |               |          |       |
| ? 🗘 🖓 Ready                                |           |                      |               |          |       |

4. Click the Ok toolbar button. The Report Viewer will display containing the details of the customer. Below are the details of the report:

- First Row: Shows the Company details which includes the Company Name, Address, City, State and Zipcode. This will display based on the option Print Company Headings.
   Second Row: Shows the Customer details which includes the Customer Name, Address, City, State and Zipcode.
- Third Row: Shows the customer's Budget Payment amount and the payment's due date.
  Fourth Row: Shows the description of the selected letter from Budget Letter field.

|                   |                                                       | Budget Letter |  |  |
|-------------------|-------------------------------------------------------|---------------|--|--|
| 42                | ely LLC<br>42 Flagstaff Cove<br>rt Wayne IN 46815     |               |  |  |
| Customer:         | Customer C<br>1234 Main Street<br>Fort Wayne IN 46815 |               |  |  |
| Budget Payment:   | 358.00                                                | ]             |  |  |
| First Payment Due | : 04/29/2017                                          | ]             |  |  |
| Dear Customer,    |                                                       |               |  |  |
| This is a sample  | e Budget Letter.                                      |               |  |  |
| Thank you,        |                                                       |               |  |  |
| iRely             |                                                       |               |  |  |

## 1 Note

To print a specific budget letter, letter should be setup first from System Manager > Letters.

1. On the Menu panel, click Budget Calculation menu. This will open the Budget Calculation screen.

|    | L I         | ank Management                                                         |
|----|-------------|------------------------------------------------------------------------|
|    |             | Customer Inquiry                                                       |
|    |             | Consumption Sites                                                      |
|    |             | Clock Reading                                                          |
|    |             | Synchronize Delivery History                                           |
|    |             | Lease                                                                  |
|    |             | Generate Orders                                                        |
|    |             | Tank Monitor                                                           |
|    |             | Budget Calculation                                                     |
|    | Ī           | Virtual Meter Billing                                                  |
|    |             | Devices                                                                |
|    |             | Events                                                                 |
|    |             | Renew Julian Deliveries                                                |
|    | <b>-</b>    | Reports                                                                |
| 2. | Click the P | rint Letters toolbar button. This will open the Budget Letters screen. |
|    | Budget      | Calculations                                                           |

Generate Save Undo Import Export Print Letters

Update Budgets Close

3. On Budget Letters screen, fill out the customer details you want to be printed.

| Budget Letters          |                           | ^ X |
|-------------------------|---------------------------|-----|
| Ok Cancel               |                           |     |
| Details                 |                           |     |
| Customer:               | 0001005079 × 0001005080 × | ~   |
| Location:               | 0001 - Fort Wayne X       | ~   |
| First Payment Due Date: | 05/01/2016                |     |
| Budget Letter:          | Letter 1                  | ~   |
| Print Company Headings: | $\checkmark$              |     |
| ⑦ Ø Ø Ready             |                           |     |

- 4. Click the Ok toolbar button. The Report Viewer will display containing the details of the customer. Below are the details of the report:
  - First Row: Shows the Company details which includes the Company Name, Address, City, State and Zipcode. This will display based on the option Print Company Headings.
  - Second Row: Shows the Customer details which includes the Customer Name, Address, City, State and Zipcode.
  - Third Row: Shows the customer's Budget Payment amount and the payment's due date.
  - Fourth Row: Shows the description of the selected letter from Budget Letter field.

| Report        |                                                                                               | ~ 🗆 × |
|---------------|-----------------------------------------------------------------------------------------------|-------|
| Archive Close | e                                                                                             |       |
| Me            |                                                                                               |       |
|               | Budget Letter<br>i21 Demo Setup Company(Source)<br>4242 Flagstaff Cove<br>Fort Wayne IN 46815 |       |
|               | Customer: Customer A<br>1234 Main St.<br>Fort Wayne IN 46801                                  |       |
|               | Budget Payment: 0.00 First Payment Due: 2016-06-29T 16:0                                      |       |
|               | This is a sample letter 1.                                                                    |       |
| 000           | Ready                                                                                         |       |

| ⚠ | Note                                                                                                    |
|---|----------------------------------------------------------------------------------------------------|
|   | To print a specific budget letter, letter should be setup first from <b>System Manager &gt; Letters</b> . |

1. On the Menu panel, click Budget Calculation menu. This will open the Budget Calculation screen.

| 🖵 Ta | ank Management               |
|------|------------------------------|
|      | Customer Inquiry             |
|      | Consumption Sites            |
|      | Clock Reading                |
|      | Synchronize Delivery History |
|      | Lease                        |
|      | Generate Orders              |
|      | Tank Monitor                 |
|      | Budget Calculation           |
|      | Virtual Meter Billing        |
|      | Devices                      |
|      | Events                       |
|      | Renew Julian Deliveries      |
| Ţ    | Reports                      |

2. Click the Print Letters toolbar button. This will open the Budget Letters screen.

| Budge | t Calculati | ons  |        |        |               |                |       |
|-------|-------------|------|--------|--------|---------------|----------------|-------|
| Save  | Generate    | Undo | Import | Export | Print Letters | Update Budgets | Close |

3. On Budget Letters screen, fill out the customer details you want to be printed.

| Budget Letters ^ X      |                           |   |  |  |  |  |
|-------------------------|---------------------------|---|--|--|--|--|
| Ok Cancel               |                           |   |  |  |  |  |
| Details                 |                           |   |  |  |  |  |
| Customer:               | 0001005079 × 0001005080 × | ~ |  |  |  |  |
| Location:               | 0001 - Fort Wayne X       | ~ |  |  |  |  |
| First Payment Due Date: | 05/01/2016                |   |  |  |  |  |
| Budget Letter:          | Letter 1                  | ~ |  |  |  |  |
| Print Company Headings: | $\checkmark$              |   |  |  |  |  |
| ⑦ Ø Ø Ready             |                           |   |  |  |  |  |

- 4. Click the Ok toolbar button. The Report Viewer will display containing the details of the customer. Below are the details of the report:
  - First Row: Shows the Company details which includes the Company Name, Address, City, State and Zipcode. This will display based on the option Print Company Headings.
     Second Row: Shows the Customer details which includes the Customer Name, Address, City, State and Zipcode.

  - Third Row: Shows the customer's Budget Payment amount and the payment's due date.
    Fourth Row: Shows the description of the selected letter from Budget Letter field.

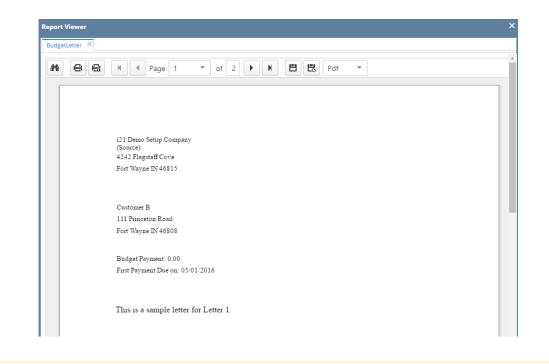

## ▲ Note

To print a specific budget letter, letter should be setup first from System Manager > Letters.